## 一、 注册与登录

东华大学人才招聘网址: [http://join.dhu.edu.cn](http://join.dhu.edu.cn/)

首次应聘人员,进入东华大学人才招聘网站后,点击右上角的登录按 钮,根据提示注册账号后登录,已经注册过账号的可以直接登录。

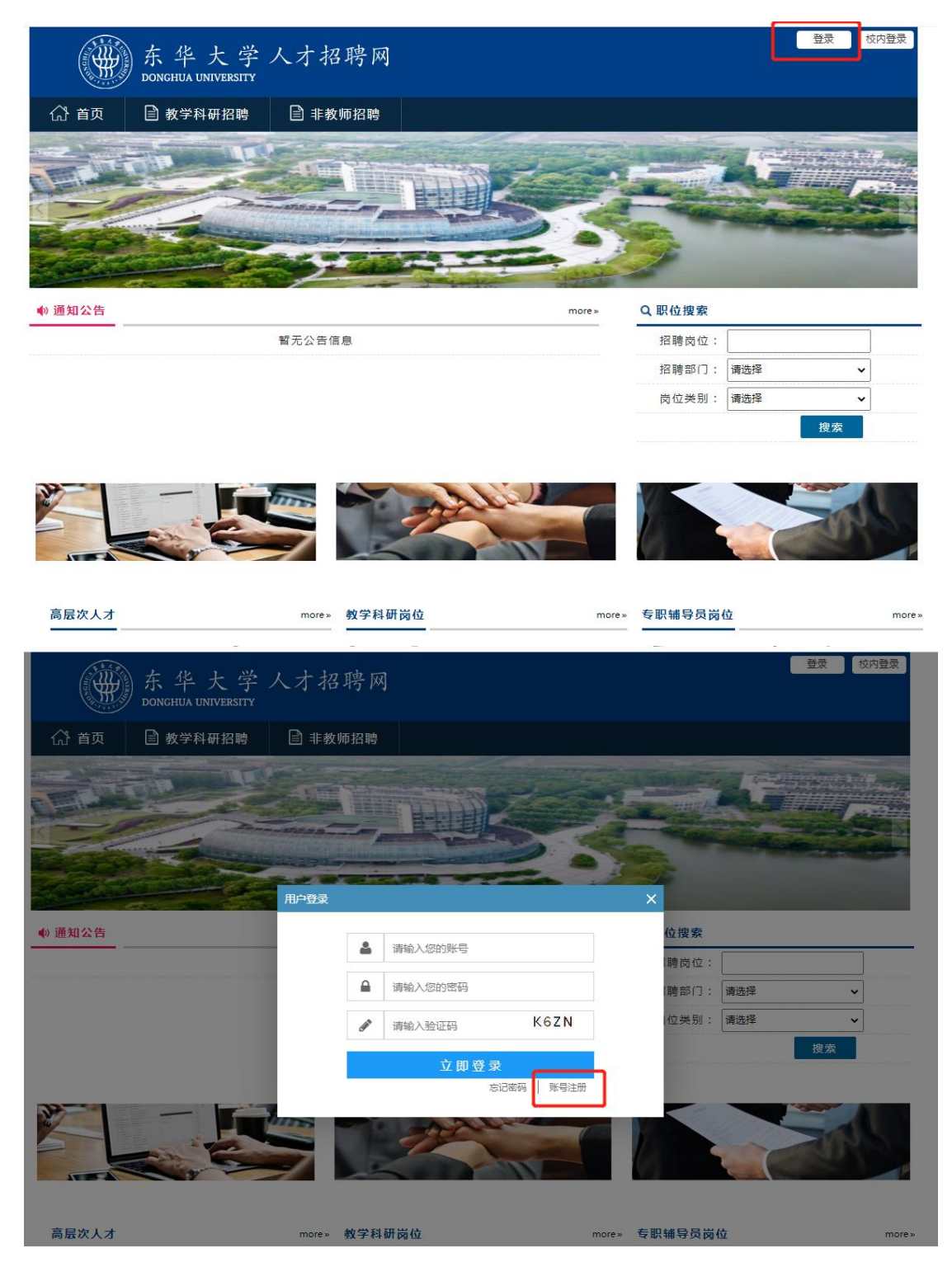

请注意,验证码是区分大小写的。

## 二、 完善个人简历

登录系统后,点击右上角的个人中心下的"我的简历"进入简历填写 界面。

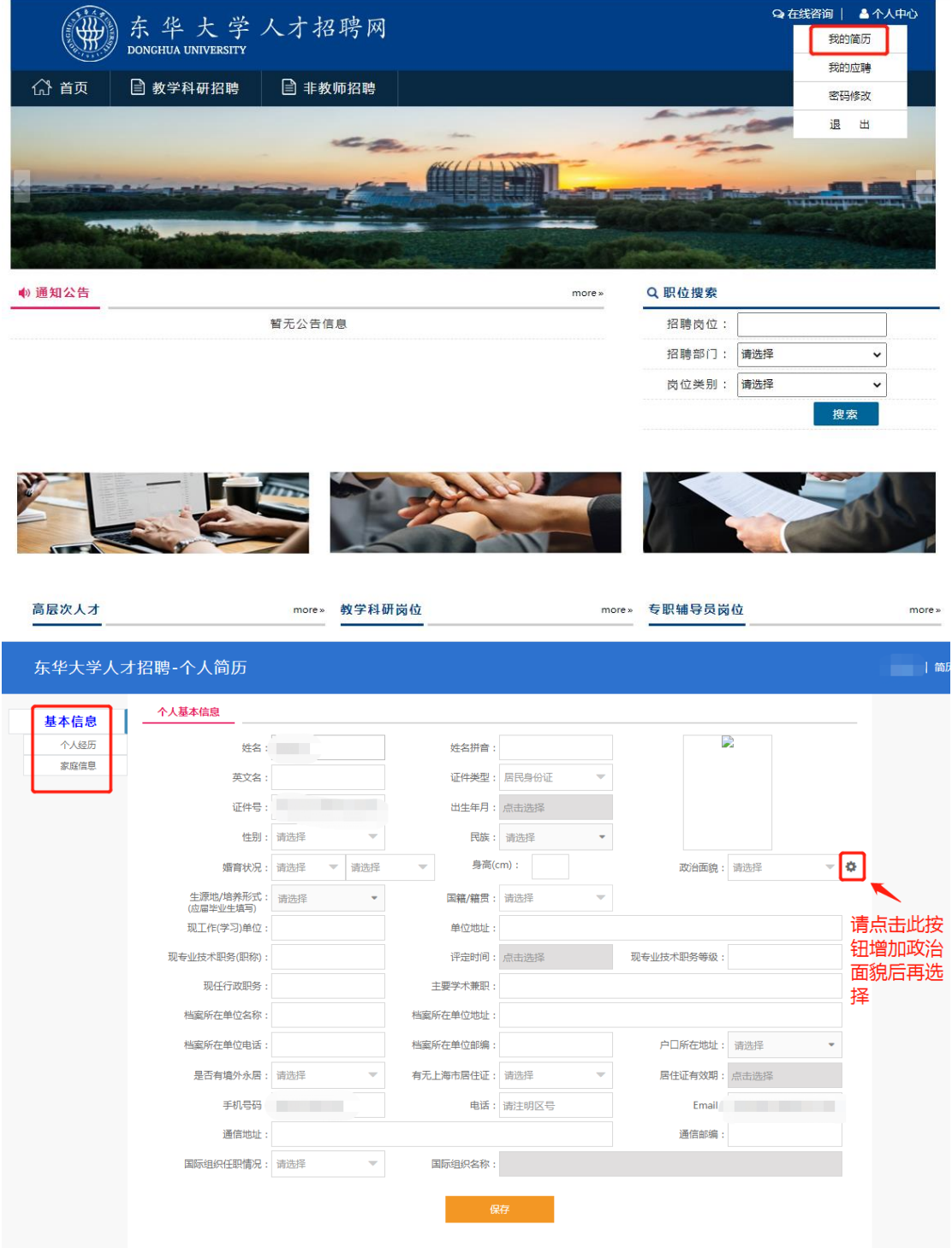

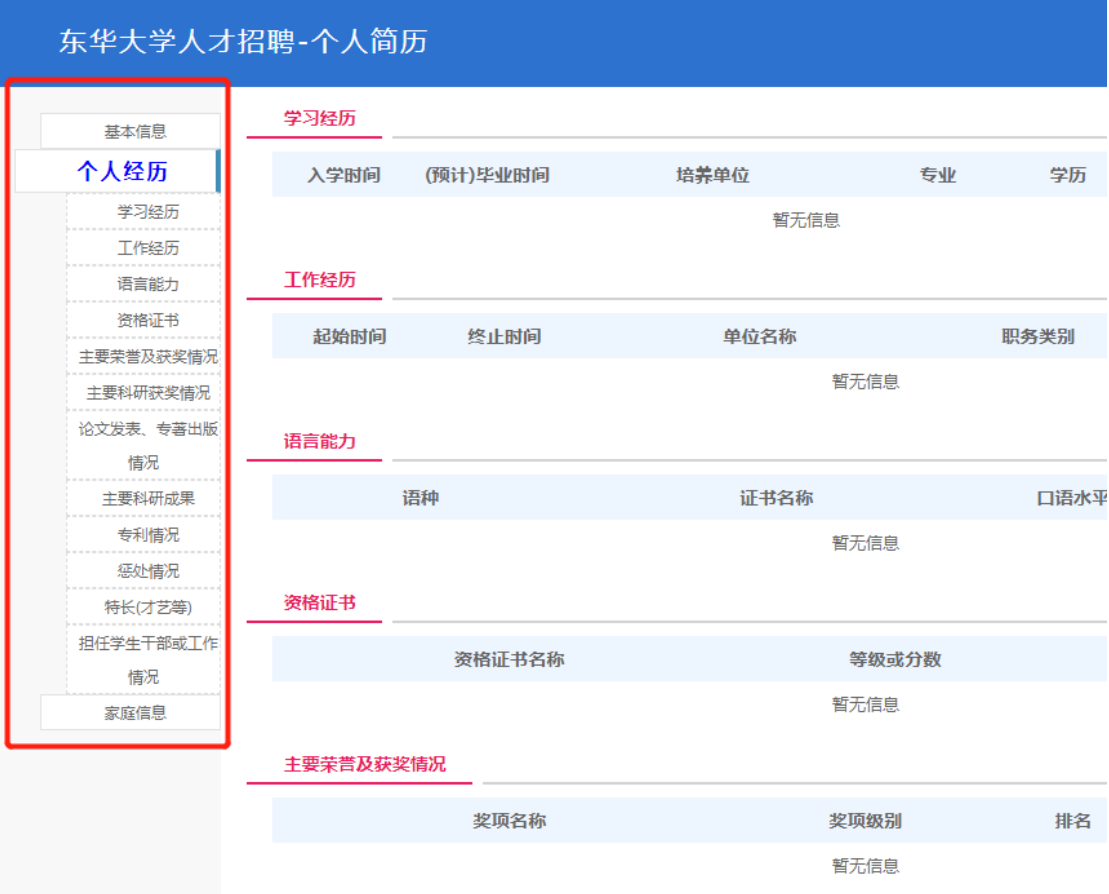

简历尽量填写完整,以免影响应聘。没有的情况请填写"无",如"惩 处情况",如实填写,没有情况,可以直接填写"无"。

三、 应聘岗位

简历填写完整后,进入东华大学人才招聘首页,查看需要应聘的岗位, 点击岗位详细页面下的"应聘此岗",即可应聘。

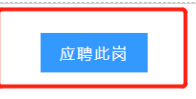

应聘完成后,可以点击右上角的"个人中心"下的"我的应聘"查看 应聘进度。

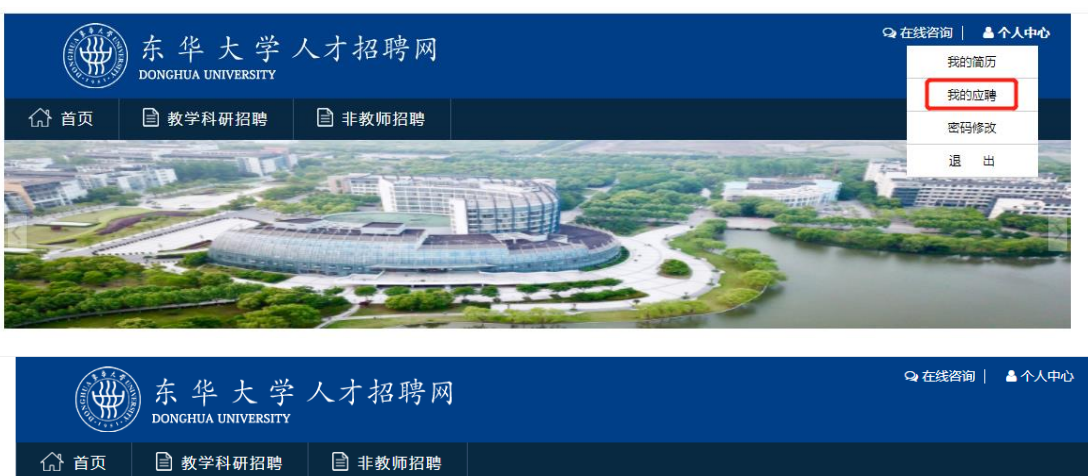

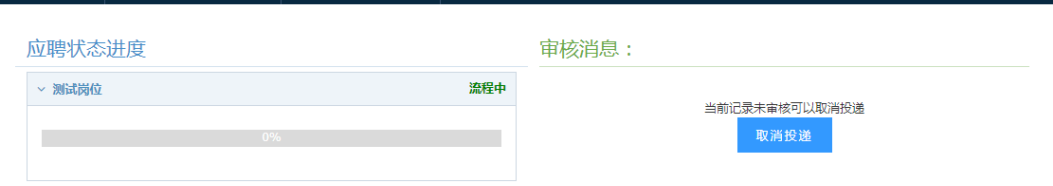

## 四、 应聘消息

请应聘者在每个选拔阶段的时间节点登录系统查看自己的应聘消息, 并及时确认每一选拔阶段是否参加,以免错过通知。

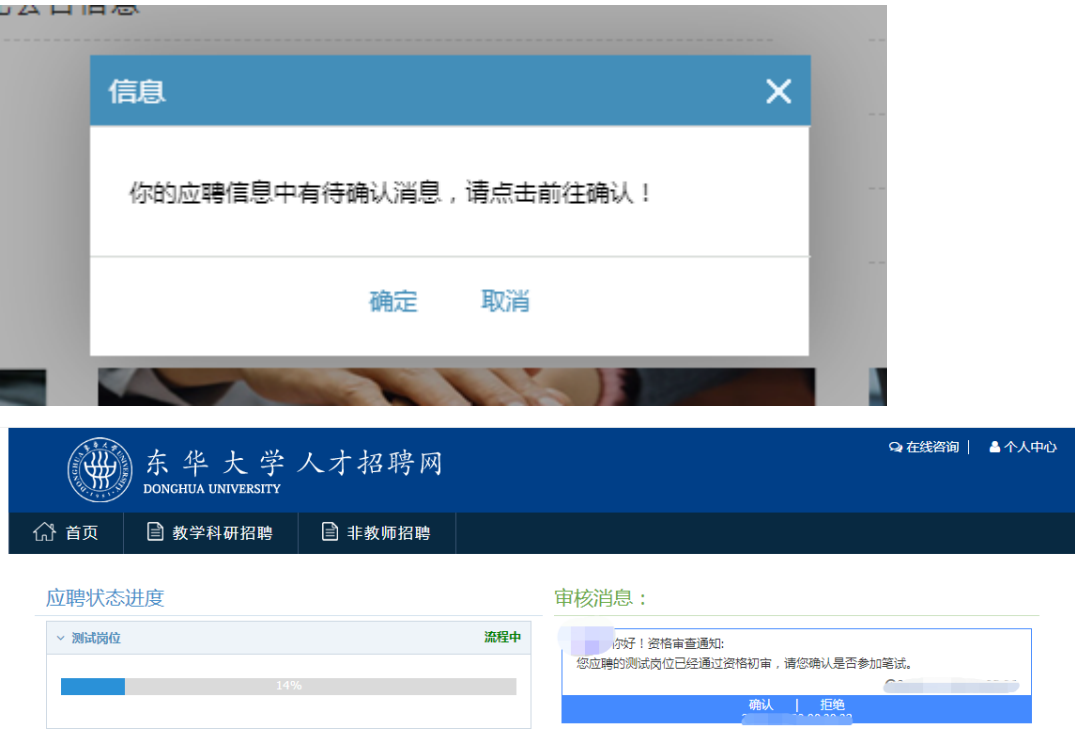

## 五、 常见问题

1、如果在应聘岗位时出现这个提示,表示简历必填项未填写完整, 需要先完善简历后,才能应聘岗位。

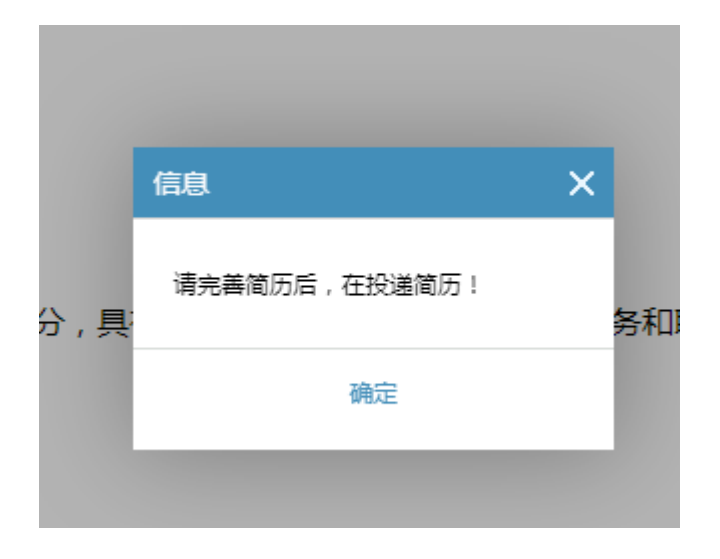

2、忘记密码

如果应聘者忘记密码了,可以通过登录界面下的"忘记密码"功能, 重新设置密码。

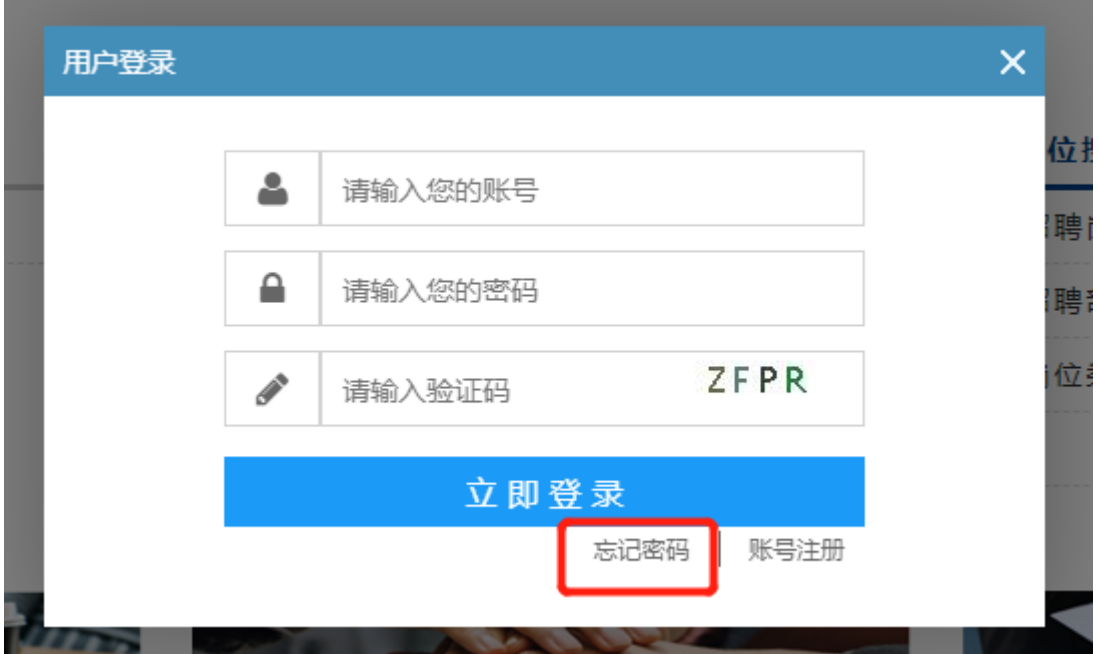

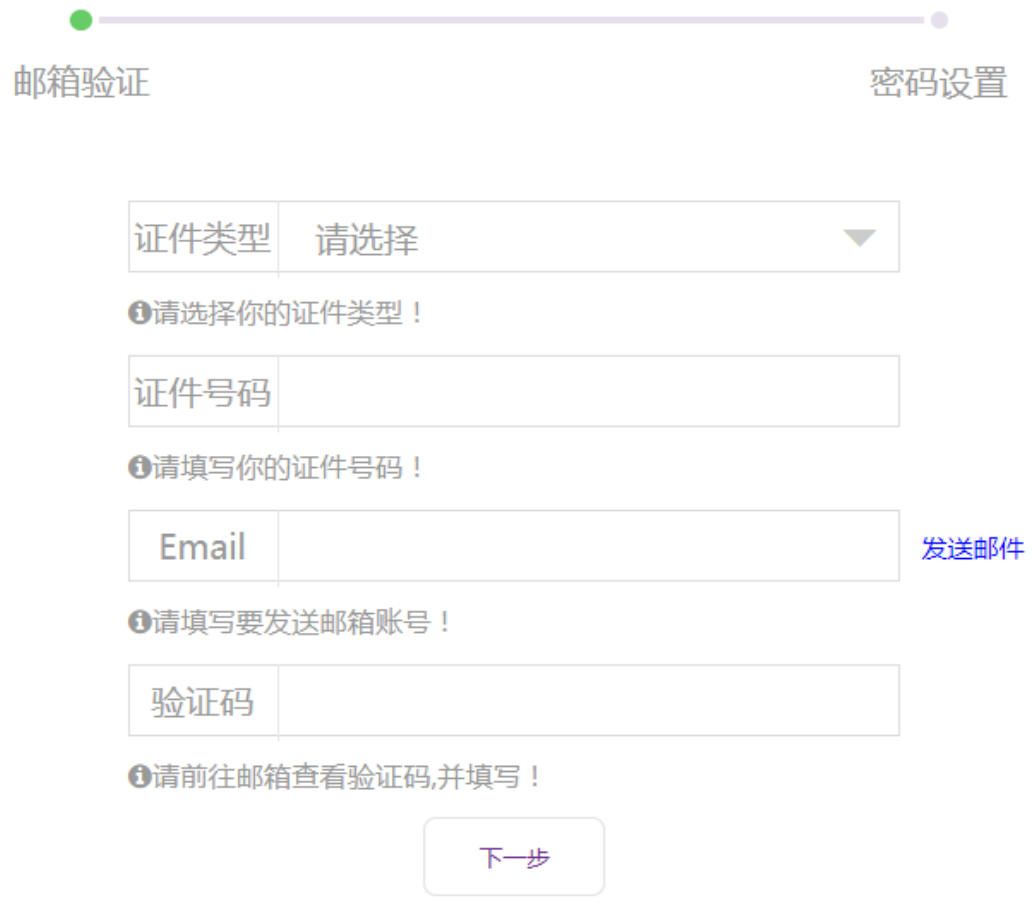